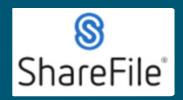

## QRG-Uploading requested files from email notification.

Technical support email <a href="mailto:ndot.awprojectsupport@nebraska.gov">ndot.awprojectsupport@nebraska.gov</a> or call 402-479-4760

1. You're probably here because you received an email like this.

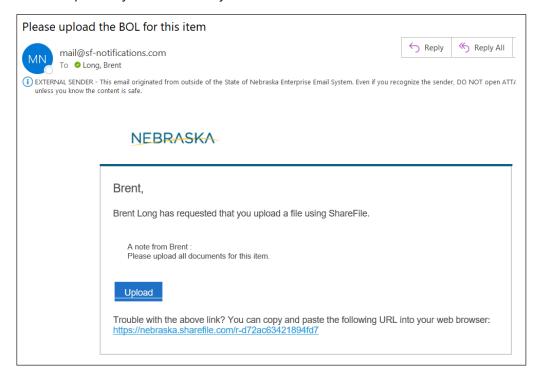

1. Click Upload.

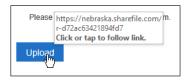

2. The default web browser should open, drag and drop the files, or use Browse files.

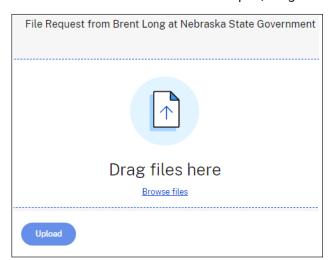

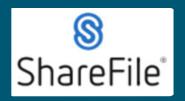

## QRG-Uploading requested files from email notification.

Technical support email <a href="mailto:ndot.awprojectsupport@nebraska.gov">ndot.awprojectsupport@nebraska.gov</a> or call 402-479-4760

3. Added files are displayed in a list. You can continue to drag and drop files or click + Add more.

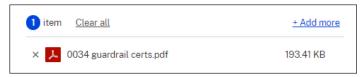

**4.** Click Upload and the list will display Uploaded. Continue to add more files.

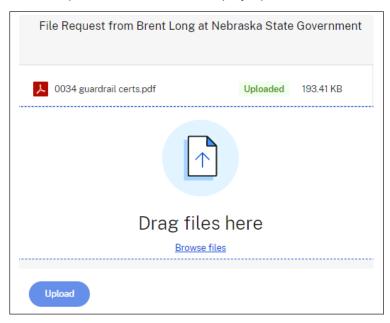

If you require any technical support, please contract us at <a href="mailto:ndot.awprojectsupport@nebraska.gov">ndot.awprojectsupport@nebraska.gov</a>

Or call 402-479-4760